register

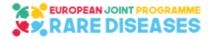

## EJP RD

## **European Joint Programme on Rare Diseases**

H2020-SC1-2018-Single-Stage-RTD SC1-BHC-04-2018 Rare Disease European Joint Programme Cofund

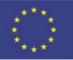

Grant agreement number 825575

**ERN** Events

## Coffee Rounds

&

# Tachnical Hands-on Workshops Online

# Videos & Presentations Access

The video recordings and presentations are available to the persons who registered. Please follow the below steps to get access

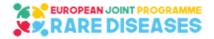

### A.Purpose

The videos and presentations are hosted in a secured SharePoint site in the EJP RD online environment.

By following the below steps, you will have an access allowing to watch:

- watch the video recordings;
- consult and download the presentations.

## **B.Access to Resources**

1/ An email, (in the language of your country) sent from "invites@microsoft.com" to the email you have used to register will invite you to the EJP-RD environment. Click on "Accept invitation" OR "Get Started" and follow the instructions.

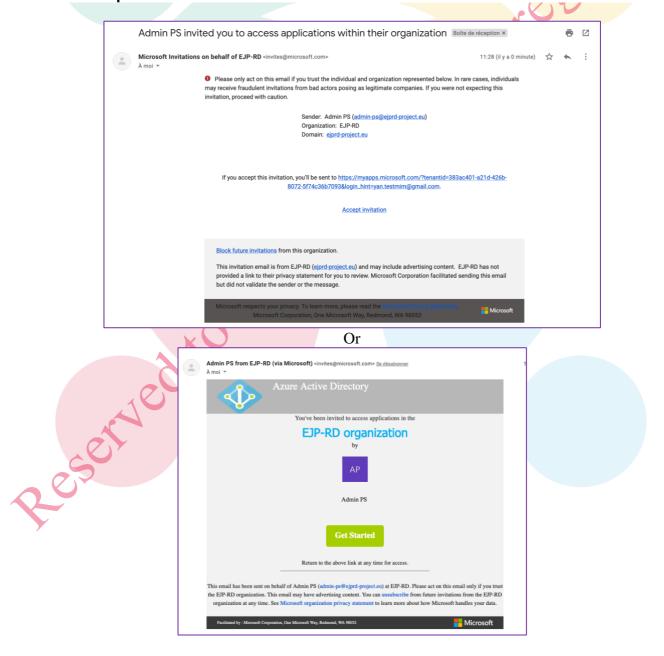

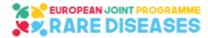

#### 2/ If you already have a Microsoft account with the registration email, you will be invited to Sign in. Otherwise, you will be invited to create one with it:

**2.1/** your registration email will be displayed, click on next

| Microsoft                                                                                                   |         |
|----------------------------------------------------------------------------------------------------|---------|
| Create account                                                                                              |         |
| Looks like you don't have an account with us. We'll create one for you using <b>yan.testmim@gmail.com</b> . |         |
| Next                                                                                                    | 1       |
|                                                                                                    | The day |

**2.3/** You may be asked to indicate your Country and a Birthdate:

#### 2.2/ Create a Password:

| ← yan.testmim@gr              | nail.com                        |    |
|-------------------------------|---------------------------------|----|
| Create a pas                  |                                 |    |
| Enter the password y account. | you would like to use with your | Se |
| Create password               |                                 | 2  |
| Show password                 |                                 |    |
|                               | Next                            |    |

2.4/ You will receive a code on your email, you need to enter it:

| Microsoft                                                                                                    |                                                                                                    | Microsoft                                                                                                    |
|----------------------------------------------------------------------------------------------------|----------------------------------------------------------------------------------------------------|----------------------------------------------------------------------------------------------------|
| <ul> <li>✓ yan.testmim@gmail.com</li> <li>Create account</li> <li>We need just a little more info to set up your account.</li> <li>Country/region</li> <li>France</li> <li>✓</li> <li>Birthdate</li> <li>Month</li> <li>Day</li> <li>Year</li> <li>Next</li> </ul> | Perso                                                                                                    | <ul> <li>✓ yan.testmim@gmail.com</li> <li><b>Worify email</b></li> <li>Enter the code we sent to yan.testmim@gmail.com. If you didn't get the email, check your junk folder or try again.</li> <li>Enter code</li> <li>✓ I would like information, tips, and offers about Microsoft products and services.</li> <li>Choosing Next means that you agree to the Microsoft Services Agreement and privacy and cookies statement.</li> </ul> |
| 2.5/ Enter th                                                                                                    | <ul> <li>Microsoft</li> <li>← yan.testmim@gmail.com</li> <li>Create account</li> <li>Before proceeding, we need to make person is creating this account.</li> </ul> | sure a real                                                                                                    |

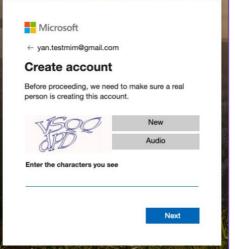

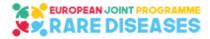

#### 3/ Review and Accept the permissions

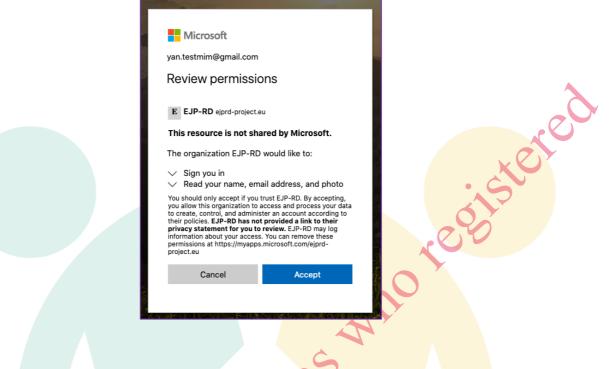

4/ Connect to the Secured Website

4.1/ Click on (or copy this address and paste it in your internet browser):

https://ejprd.sharepoint.com/sites/EJPRD-ERN-EVENTS

#### 4.2/ Sign in using your registration email and your password

For information: you may receive an automatic email as well from "admin-ps@ejprd-project.eu" notifying you that you have been added to the "EJPRD-ERN-EVENTS" group. Please ignore it as the other displayed functionalities have been disabled.

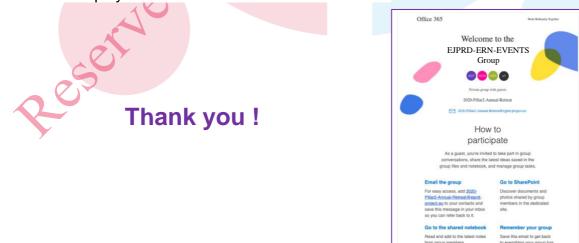